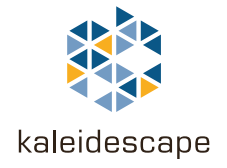

# Accessing the Browser Interface

# Quick Reference Guide

The browser interface is used to view and edit titles in your library, or to configure a Premiere line system. It must be accessed from a computer on the same network as the Kaleidescape System.

#### For Windows

Use the following procedure to open the browser interface using Windows.

1. Open a web browser and enter http://my-kaleidescape.

If the browser interface does not appear, go to the next step.

2. Enter [http://my-kaleidescape.local.](http://my-kaleidescape.local)

If the browser interface does not appear, go to the next step.

- 3. Install **Bonjour** for Windows. Go to the [Bonjour download](http://support.apple.com/downloads/Bonjour_for_Windows) page and click the DOWNLOAD button.
- 4. Enter<http://my-kaleidescape.local>again.

If the browser interface does not appear, go to the next step.

- 5. Enter the **Browser Interface URL** in the web browser.
	- a. Press the **Menu** button on a remote control.
	- b. Use the arrow buttons to highlight System, and then select Status.
	- c. Highlight System Summary to see the Browser Interface URL.
	- d. Enter the **Browser Interface URL** in the web browser.

If access to the onscreen display of a Kaleidescape player is not readily available and the IP address of the server is known, try entering this in the web browser. The **Browser Interface URL** is the IP address of the server.

This document is for informational purposes only. Kaleidescape makes no representations or warranties, express or implied, regarding the accuracy or completeness of the information contained herein and Kaleidescape shall have no obligation to provide updates to this information in the future. Copyright © 2007-2015 Kaleidescape, Inc. All rights reserved. Kaleidescape and the Kaleidescape logo are trademarks of Kaleidescape, Inc. and are registered in the United States and certain other jurisdictions. Mac and Bonjour are trademarks of Apple Inc., registered in the U.S. and other countries. Other trademarks and trade names are owned by third parties and may be registered in some jurisdictions. Kaleidescape Part No. 101-0109-00 Rev 5

## For Mac

Use the following procedure to open the browser interface using a Mac.

1. Open a web browser and enter http://my-kaleidescape.local.

If the browser interface does not appear, go to the next step.

- 2. Enter the **Browser Interface URL** in the web browser.
	- a. Press the **Menu** button on a remote control.
	- b. Use the arrow buttons to highlight System, and then select Status.
	- c. Highlight System Summary to see the Browser Interface URL.
	- d. Enter the Browser Interface URL in the web browser.

If access to the onscreen display of a Kaleidescape player is not readily available and the IP address of the server is known, try entering this in the web browser. The **Browser Interface URL** is the IP address of the server.

#### Special Cases

Under special conditions, other methods are used to access the browser interface.

- Using a link local address when the server has an unknown static IP address
- Using a serial number when more than one Kaleidescape System is on the same network

### Link Local Address

The link local address method is used in extreme cases under the following conditions:

- The server has an unknown static IP address.
- The server is on a different subnet than the computer.

(Using the link local address is a somewhat complicated procedure requiring setting the computer to a static IP in the 169.254.xxx.xxx range).

For detailed instructions on using the link local address, see [Knowledge Base](http://www.kaleidescape.com/go/link-local)  [article, "If my server has an unknown static IP address, how do I connect to it](http://www.kaleidescape.com/go/link-local)  using a link local address?"

#### Server Serial Numbers

When more than one Kaleidescape System is on the same network, using http://my-kaleidescape accesses one of the servers.

To open the browser interface for a specific server, enter http://ks- followed by the twelve-digit serial number of the server.

#### For example, for a server with the serial number 0000 0001 2345, enter http://ks-000000012345 for Windows or http://ks-000000012345.local for Mac.

A dealer who has a demonstration system plus one or more customer systems on the dealer's network can access the browser interface for each system using this method.